### 1 HP Photosmart C4600 All-in-One series Itt kezdje Začněte zde HU CS  $\widehat{\mathbb{R}}$  Buradan Başlayın  $\bigcirc$ K Začíname DÔLEŽITÉ UPOZORNENIE: Nepripájajte kábel USB skôr, ako k tomu dostanete pokyn v kroku 11. DŮLEŽITÉ: Nepřipojujte kabel USB dříve, než k tomu dostanete pokyn v kroku 11. ÖNEMLİ: Adım 11'de istenene kadar USB kabloyu bağlamayın.  $\widehat{SK}$ TR  $\overline{c}$

FONTOS: Ne csatlakoztassa az USB-kábelt addig, amíg a rendszer a 11. lépésben fel nem szólítja rá.  $\bigoplus$ 

 $\overline{\mathsf{IR}}$  **a.** Hem kağıt tepsisini hem de yazıcı kartuşu  $\qquad \overline{\mathsf{S}\mathsf{K}}$ kapağını indirin.

- **b.** Aygıtın üzerindeki tüm paketleme malzemesini ve koruyucu filmi çıkarın. Renkli grafik ekranda çıkartma varsa çıkarın.
- **c.** Yazıcı kartuşu kapağını kapatın.
- **a.** Sklopte zásobník papíru i dvířka pro přístup k tiskovým kazetám.  $\bigcirc$ 
	- **b.** Vyjměte ze zařízení veškerý obalový materiál a sejměte ochrannou fólii. Je-li na barevném grafickém displeji samolepka, sejměte ji.
	- **c.** Zavřete dvířka pro přístup k tiskovým kazetám.

**a.**Otvorte zásobník papiera a dvierka priestoru tlačových kaziet.

- **b.**Odstráňte zo zariadenia všetok obalový materiál a ochrannú fóliu. Ak je na farebnom grafickom displeji samolepka, odstráňte ju.
- **c.** Zatvorte dvierka priestoru tlačových kaziet.
- **a.** Engedje le a papírtálcát és a nyomtatópatron-ajtót.
	- **b.** Vegyen le minden csomagolóanyagot és védőfóliát a készülékről. Ha a színes grafikus kijelzőt címke fedi, vegye le.
	- **c.** Csukja be a nyomtatópatron ajtaját.

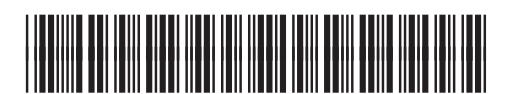

\*Q8418-90029\*

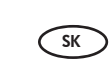

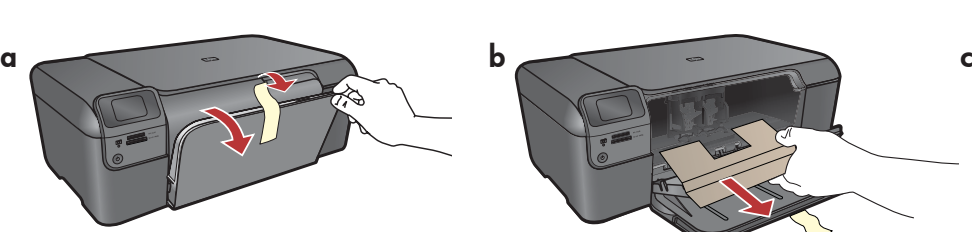

2

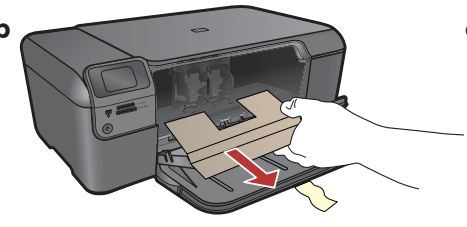

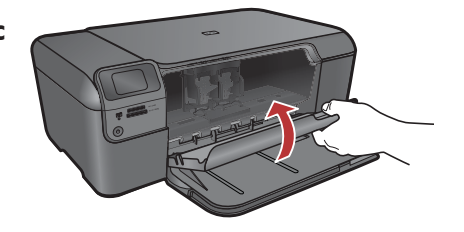

 $\bigoplus$ 

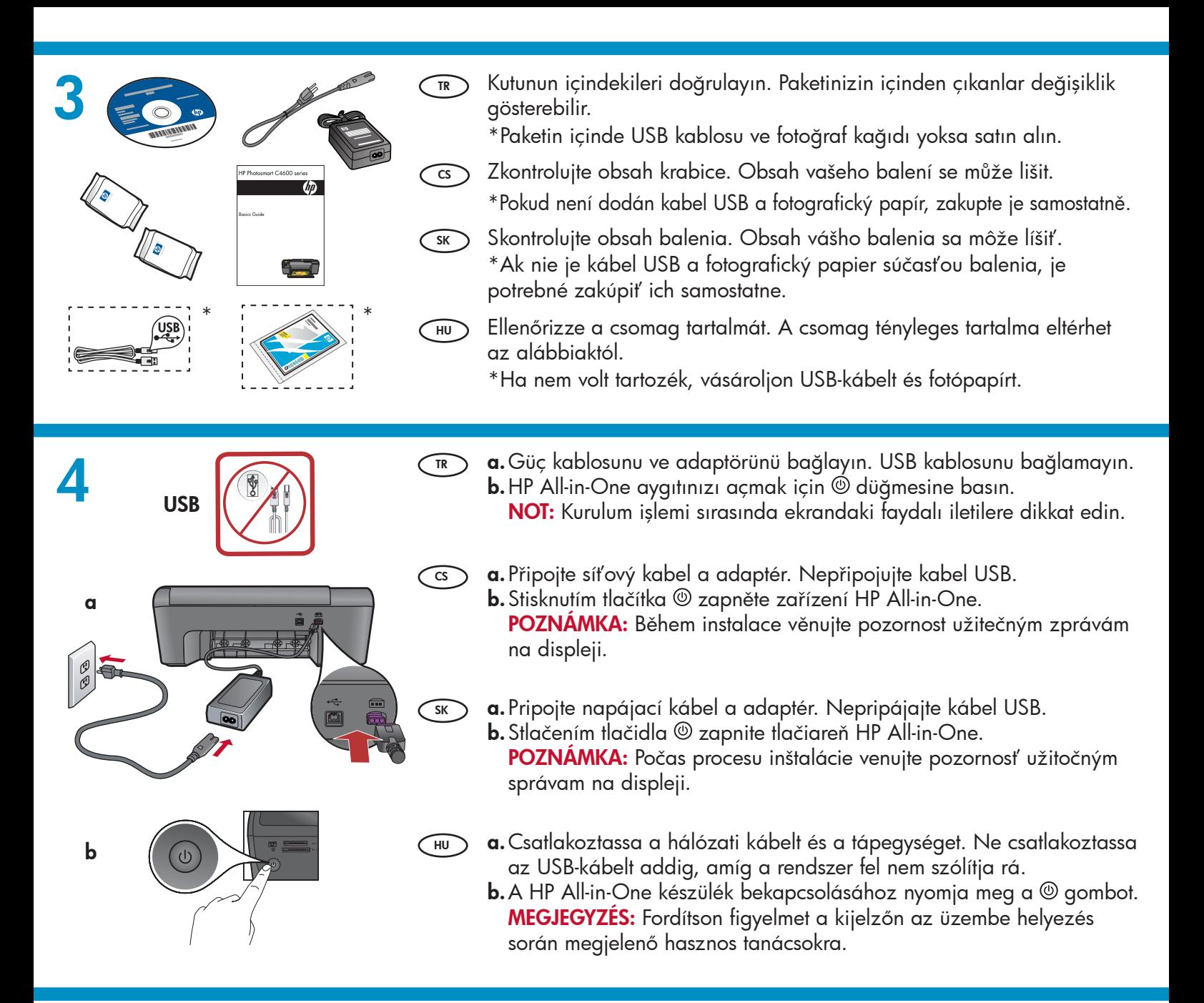

- 5 izleyin. Diller listesinden dilinizi seçmek için ok tuşlarını kullanın ve onaylamak için Tamam tuşuna basın. Ülkenizi/bölgenizi seçin ve onaylamak için Tamam düğmesine basın. Dili veya ülkeyi/bölgeyi değiştirmek için Geri tuşunu kullanın.
	- Yazıcı kartuşlarını takmak için komut istemini izleyin, ardından bu kılavuzdaki sonraki adıma geçin.
	- $\widehat{\mathfrak{cs}}$  Po výzvě nastavte jazyk a zemi/region. Šipkami vyberte jazyk ze seznamu jazyků a stiskněte OK pro potvrzení. Vyberte zemi nebo oblast a potvrďte ji stisknutím tlačítka OK. Pokud chcete změnit jazyk nebo zemi/ region, použijte tlačítko Zpět.
		- Podle výzev nainstalujte tiskové kazety, poté přejděte na další krok v tomto návodu.
- $\widehat{\pi}$  Dil ve ülkeyi/bölgeyi ayarlamak için komut istemini ( $\widehat{\pi}$ ) Po zobrazení výzvy nastavte jazyk a krajinu/región. Pomocou tlačidiel so šípkami vyberte požadovaný jazyk zo zoznamu jazykov a potvrďte výber stlačením tlačidla OK. Vybrte krajinu/región, stlačte tlačidlo OK a výber potvrďte. Na zmenu jazyka alebo krajiny/regiónu použite tlačidlo Naspäť.
	- Postupujte podľa pokynov vo výzve na inštaláciu tlačových kaziet a potom prejdite na nasledujúci krok v tejto príručke.
	- $\widehat{\mathsf{H\!U}}$  A nyelv, illetve az ország/térség beállításához kövesse a rendszer utasításait. A nyelvet a nyelveket tartalmazó listából a nyílgombokkal tudja kiválasztani. Ha kész, a megerősítéshez nyomja meg az OK gombot. Válassza ki az országot/térséget, majd a megerősítéshez nyomja meg az OK gombot. A nyelv, illetve az ország/ térség módosításához használja a Vissza gombot.
		- A nyomtatópatronok behelyezéséhez kövesse a rendszer utasításait, majd ugorjon az útmutató következő pontjára.

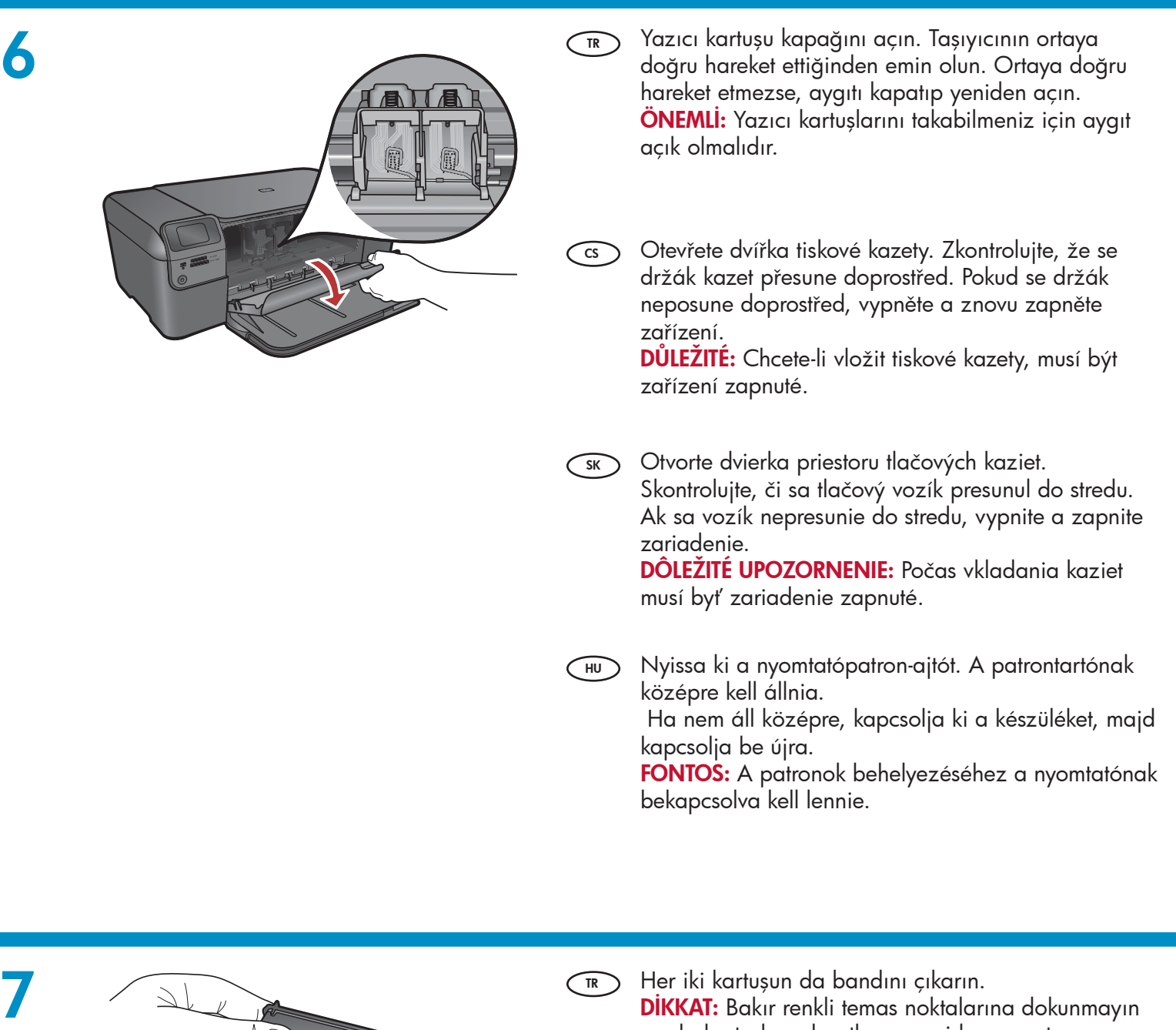

- DIKKAT: Bakır renkli temas noktalarına dokunmayın ya da kartuşların bantlarını yeniden yapıştırmayın.  $\wedge$ Odstraňte z obou kazet pásku.  $\bigcirc$ VAROVÁNÍ: Nedotýkejte se měděných kontaktů a kazety znovu nepřelepujte. Odstráňte pásku z obidvoch kaziet. **SK** POZOR: Nedotýkajte sa medených kontaktov, ani na kazety znova neprilepujte pásku. Mindkét patronról távolítsa el a szalagot.  $\bigodot$ 
	- VIGYÁZAT: Ne érintse meg a rézszínű érintkezőket, és ne ragassza vissza a szalagot a patronokra.

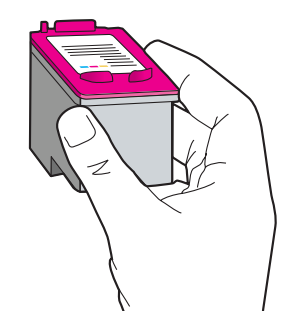

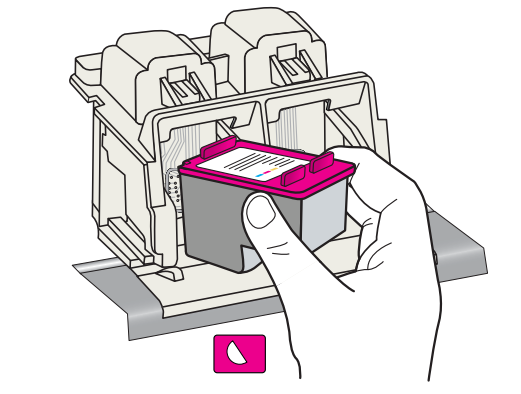

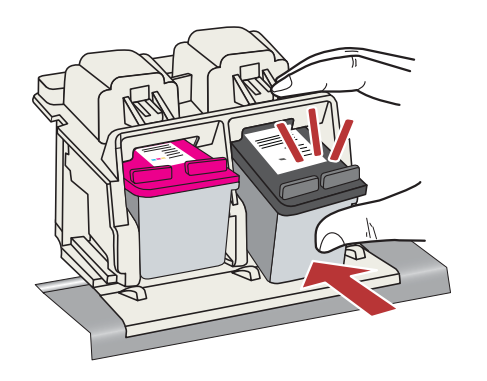

SK

CS

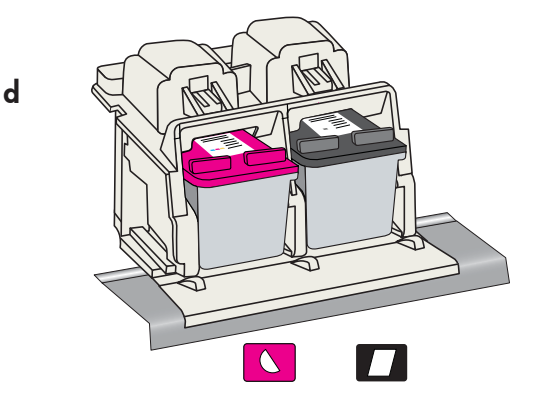

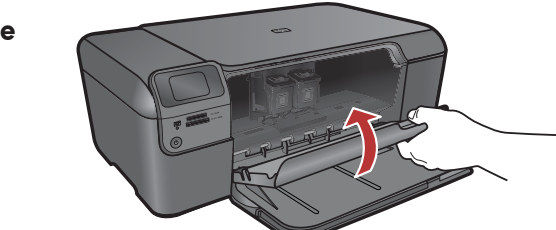

- **a.**Kartuşları HP amblemi yukarı gelecek şekilde tutun.  $\bigcap$ 
	- **b.Uç renkli** kartuşu **sol kartuş yuvasına** ve **siyah** kartuşu **sağ kartuş yuvasına** yerleştirin.
	- **c.** Kartuşları **yerlerine oturana kadar sıkıca** bastırın.
	- **d.** Siyah mürekkep kartuşunu sağdaki kartuş yuvasına takmak için a, b ve c adımlarını yineleyin.
	- **e.** Yazıcı kartuşu kapağını kapatın.
	- Orijinal HP yazıcı kartuşlarının takıldığını f. onaylamanız istendiğinde OK (Tamam) düğmesine basın.
	- **a.**Uchopte kazety tak, aby logo společnosti HP směřovalo nahoru.
		- **b.**Vložte **tříbarevnou** tiskovou kazetu do **levé zásuvky** pro kazetu a černou tiskovou kazetu do pravé zásuvky pro kazetu .
		- **c.** Kazety musí být **pevně** zasunuty do zásuvky, až zaklapnou na místo .
		- **d.**Opakujte kroky a, b a c a vložte černou inkoustovou kazetu do pravé zásuvky vozíku.
		- **e.** Zavřete dvířka pro přístup k tiskovým kazetám.
		- ${\sf f.}$  Když se zobrazí výzva k potvrzení instalace originálních tiskových kazet HP, stiskněte tlačítko OK.
	- **a.** Držte kazety logom spoločnosti HP smerom nahor.
		- **b.**Vložte **trojfarebnú** kazetu do **ľavej zásuvky na** kazetu a čiernu kazetu do pravej zásuvky na kazetu.
		- **c.** Zasúvajte kazety **napevno**, až **s cvaknutím zapadnú** na miesto.
		- **d.** Zopakovaním krokov a, b a c vložte čiernu atramentovú kazetu do pravej kazetovej zásuvky.
		- **e.** Zatvorte dvierka priestoru tlačových kaziet.
		- **f.** Keď sa zobrazí výzva, aby ste potvrdili inštaláciu originálnych tlačových kaziet HP, stlačte tlačidlo OK.
	- **a.** Ugy tartsa a patronokat, hogy a HP embléma felfelé nézzen.  $\widehat{H}$ 
		- **b.**Helyezze a **háromszínű** patront a **bal oldali** patronrekeszbe, a fekete patront pedig a jobb oldali patronrekeszbe .
		- **c. Határozottan** nyomja a patront a rekeszbe, amíg a helyére nem pattan .
		- **d.** A fekete nyomtatópatronnak a jobb oldali patronrekeszbe helyezéséhez ismételje meg az a, b és c lépést.
		- **e.** Csukja be a nyomtatópatron ajtaját.
		- **f.** Az eredeti HP patronok behelyezésének megerősítéséhez nyomja meg az OK gombot.

a

b

c

8

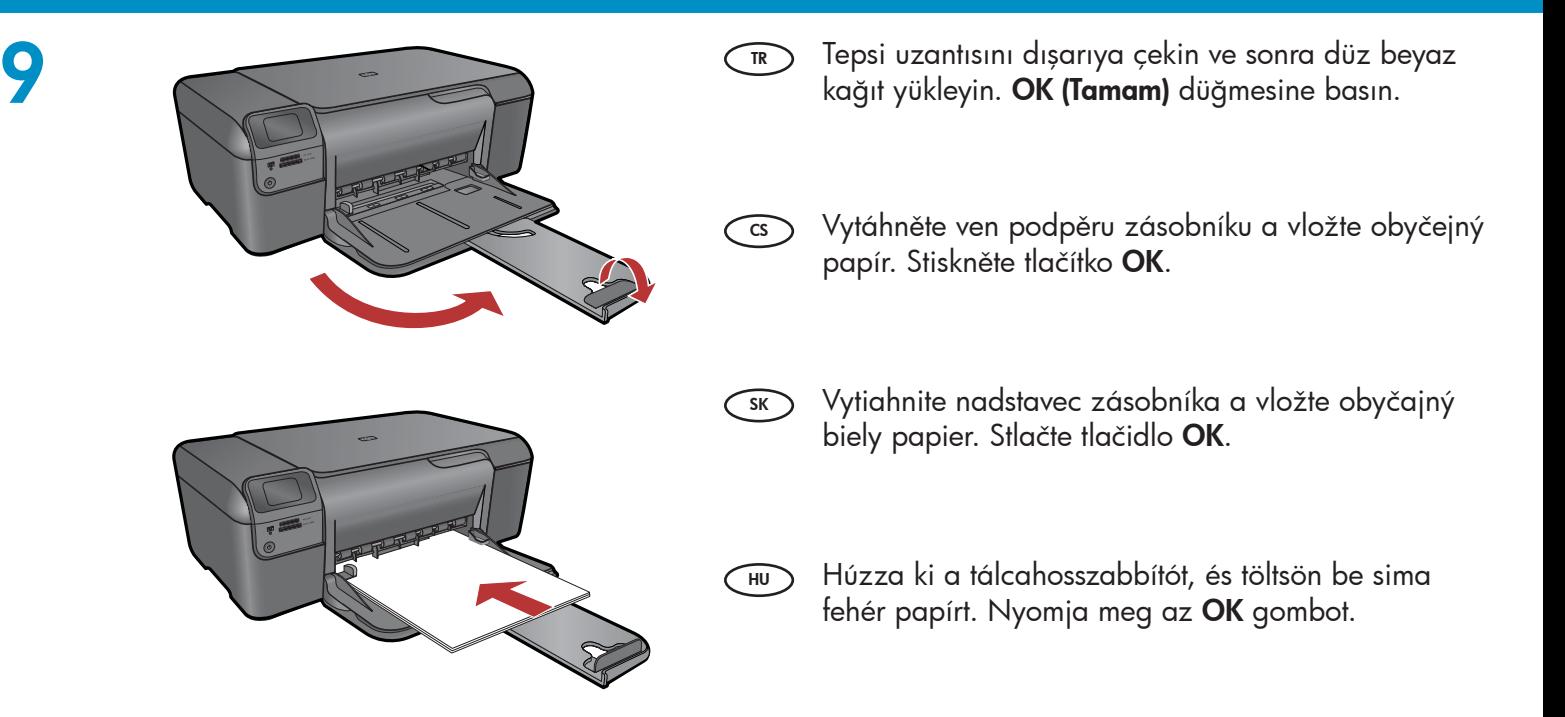

# 10

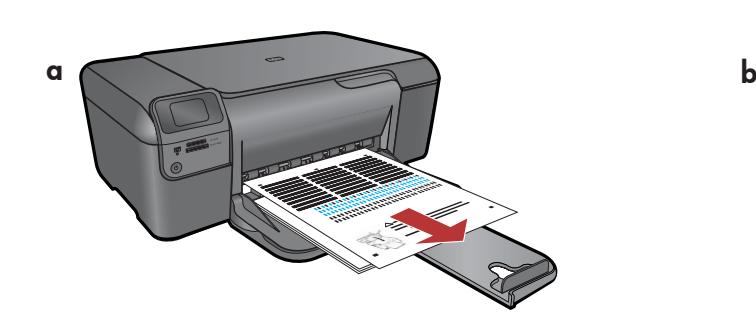

- $\overline{\mathbf{r}}$  **a.** Hizalama sayfasını yazdırmak için ekrandaki  $\overline{\mathsf{c}}$ sk yönergeleri izleyin.
	- **b.** Kapağı kaldırın. Hizalama sayfasının üst kısmını, yüzü aşağı gelecek biçimde camın sağ ön köşesine yerleştirin. Kapağı kapatın.
	- **c. OK (Tamam)** düğmesine basın.
- **a.** Podle pokynů na obrazovce vytiskněte stránku pro zarovnání tiskových kazet.  $\overline{c}$ s
	- **b.** Zvedněte víko. Položte stránku pro zarovnání kazet stranou pro tisk dolů do předního pravého rohu skla. Zavřete víko.
	- **c.** Stiskněte tlačítko **OK**.

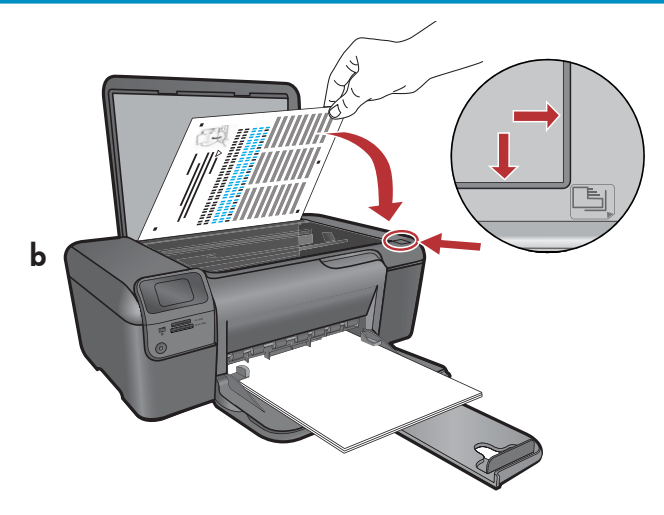

- **a.** Podľa pokynov na displeji vytlačte stránku pre zarovnanie tlačových kaziet.
	- **b.** Zdvihnite veko. Položte hornú časť strany na zarovnanie tlačových kaziet potlačenou stranou nadol do pravého horného rohu sklenenej podložky. Zatvorte veko.
	- **c.** Stlačte tlačidlo **OK**.
- **a.** Egy igazítási lap kinyomtatásához kövesse a kijelzőn megjelenő utasításokat.  $\bigcap_{\mathsf{H}\mathsf{U}}$ 
	- **b.** Hajtsa fel a fedelet. Az igazítási lap tetejét illessze a nyomtatott oldalával lefelé az üveg jobb elülső sarkához. Hajtsa le a fedelet.
	- **c.** Nyomja meg az **OK** gombot.

### - Windows

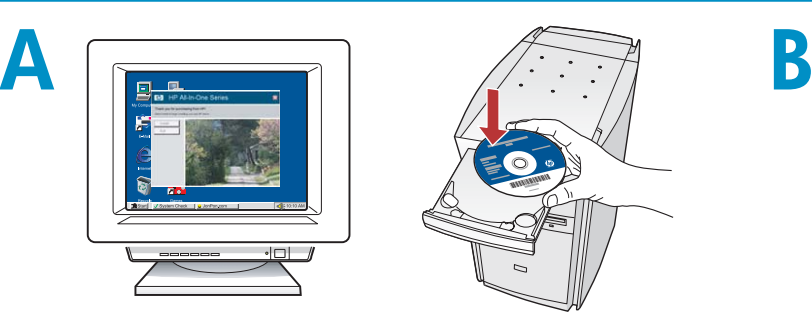

NOT: İstenene kadar USB kabloyu bağlamayın. Bilgisayarınızı açın, gerekiyorsa oturum açın ve sonra masaüstünün görünmesini bekleyin. Mavi CD'yi takın ve ekrandaki yönergeleri izleyin. ÖNEMLİ: Başlangıç ekranı görüntülenmezse, Bilgisayarım'ı, ardından HP amblemli CD-ROM simgesini ve setup.exe dosyasını çift tıklatın.  $\widehat{R}$ 

POZNÁMKA: Nepřipojujte kabel USB, dokud nedostanete pokyn.  $\overline{c}$ s

> Zapněte počítač, pokud je to vyžadováno, přihlaste se, a čekejte, až se zobrazí pracovní plocha. Vložte modrý disk CD a postupujte podle pokynů na obrazovce.

DŮLEŽITÉ: Pokud se nezobrazí úvodní okno, poklepejte na položku Tento počítač, potom na ikonu jednotky CD-ROM s logem HP a nakonec na soubor setup.exe.

POZNÁMKA: Nepripájajte kábel USB, kým k tomu nedostanete pokyn. Zapnite počítač, prihláste sa (ak je to potrebné) a  $SK$ 

počkajte na zobrazenie pracovnej plochy. Vložte modrý disk CD a postupujte podľa pokynov na obrazovke.

DÔLEŽITÉ UPOZORNENIE: Ak sa nezobrazí úvodná obrazovka, postupne kliknite dvakrát na ikonu My Computer (Tento počítač), ikonu CD-ROM s logom spoločnosti HP a položku setup.exe.

HU) MEGJEGYZES: Ne csatlakoztassa az USB-kábelt (Hu addig, amíg a rendszer fel nem szólítja rá. Kapcsolja be a számítógépet, ha kell, jelentkezzen be, majd várjon, amíg az asztal meg nem jelenik. Helyezze be a kék színű CD-t, majd kövesse a képernyőn megjelenő utasításokat.

FONTOS: Ha a telepítő képernyő nem jelenik meg, kattintson duplán a Sajátgép pontra, a HP emblémával jelölt CD-ROM ikonra, majd a setup.exe pontra.

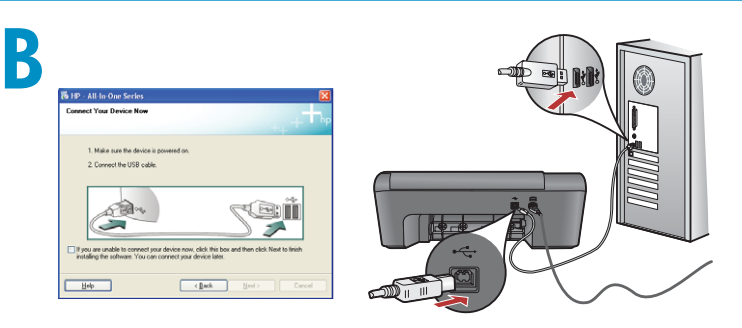

- **a.**USB komut istemi göründükten sonra, USB kablosunu HP All-in-One ürününün arkasındaki bağlantı noktasına ve ardından bilgisayarınızdaki herhangi bir USB bağlantı noktasına bağlayın. TR
	- **b.** Yazılım yüklemesini tamamlamak için ekrandaki yönergeleri izleyin.
- **a.** Jakmile se zobrazí výzva, připojte kabel USB k portu na zadní straně zařízení HP All-in-One a pak k libovolnému portu USB počítače.  $\bigcirc$ 
	- **b.** Dokončete instalaci softwaru podle pokynů na obrazovce.

- **a.** Po zobrazení výzvy na pripojenie kábla USB pripojte kábel USB k portu na zadnej strane zariadenia HP All-in-One a potom k ľubovoľnému portu USB v počítači.  $(s_{K})$ 
	- **b.** Dokončite inštaláciu softvéru podľa pokynov na obrazovke.
	- **a.** Az USB-rendszerüzenet megjelenése után csatlakoztassa az USB-kábelt a HP All-in-One készülék hátsó portjához, majd a számítógép bármely USB-portjához.
		- **b.** A szoftvertelepítés befejezéséhez kövesse a képernyőn megjelenő utasításokat.

# - Mac

# $\mathsf A$  B

- USB kablosunu HP All-in-One ürününün TR arkasındaki bağlantı noktasına ve ardından bilgisayarınızdaki herhangi bir USB bağlantı noktasına bağlayın.
- cs ) Připojte kabel USB pro nastavení bezdrátového připojení k portu na zadní straně zařízení HP a poté k libovolnému portu USB na počítači.

- Pripojte kábel USB k portu na zadnej strane zariadenia HP All-in-One a potom k ľubovoľnému portu USB v počítači.  $(SK)$
- Csatlakoztassa az USB-kábelt a HP All-in-One HU HU készülék hátsó portjához, majd a számítógép bármely USB-portjához.
- **a. Mavi** CD'yi yerleştirin. TR)
	- **b.** Masaüstündeki HP Photosmart CD simgesini çift tıklatın.
	- **c. HP Installer** simgesini çift tıklatın. Ekrandaki yönergeleri izleyin.
	- **d. Setup Assistant (Kurulum Yardımcısı)** ekranını tamamlayın.
- **a.** Vložte do počítače **modrý** disk CD.  $\bigcirc$ 
	- **b.** Na ploše poklepejte na ikonu disku CD se softwarem HP Photosmart.
	- **c.** Poklepejte na ikonu **HP Installer (Instalátor HP)**. Postupujte podle pokynů na obrazovce.
	- **d.** Vyplňte údaje do polí v dialogovém okně Setup Assistant (Asistent instalace).
- **a.** Vložte do počítača **modrý** disk CD. **b.** Na pracovnej ploche dvakrát kliknite na ikonu disku CD so softvérom HP Photosmart. SK)
	- **c.** Dvakrát kliknite na ikonu **HP Installer** (Inštalátor softvéru HP). Postupujte podľa pokynov na obrazovke.
	- **d.** Vyplňte údaje v dialógovom okne **Setup** Assistant (Asistent inštalácie).
- **a.**Helyezze be a **kék színű** CD-t.
	- **b.** Kattintson duplán a HP Photosmart CD ikonra az asztalon.
	- **c.** Kattintson duplán a **HP Telepítő** ikonra. Kövesse a képernyőn megjelenő utasításokat.
	- **d.**Hajtsa végre a **Telepítősegéd** képernyő utasításait.

### $^{\circ}\!$  Rešení problémů **Example 2 Sorun Giderme** the set of the set of the set of the set of the set of the set of the set of the set of th

Probléma: (Csak Windows esetén) Megjelenik a Microsoft Hardver hozzáadása képernyő. Problém: (Systém Windows) Zobrazilo sa dialógové okno Add Hardware (Pridať hardvér). Riešenie: Zatvorte všetky okná. Odpojte kábel USB a potom vložte modrý disk CD zariadenia HP All-in-One. Problém: (Systém Windows) Zobrazí se dialogové okno Přidat hardware. Akce: Zavřete všechna dialogová okna. Odpojte USB kabel a poté vložte modrý disk CD HP All-in-One. Sorun: (Windows) Microsoft Donanım Ekle ekranı görüntüleniyor. Çözüm: Tüm ekranları iptal edin. USB kablosunu çıkarın ve mavi HP All-in-One CD'sini yerleştirin. HU SK TR CS www.hp.com/support

Teendő: Zárjon be minden ablakot. Húzza ki az USB-kábelt, és helyezze be a kék színű HP All-in-One CD-t.

Sorun: (Yalnızca Windows) Aygıt Kurulumu Tamamlanamadı ekranı görüntüleniyor.  $\bigcap$ 

Çözüm: Aygıtın bağlantısını çıkarın ve yeniden takın. Tüm bağlantıları kontrol edin. USB kablosunun bilgisayara bağlı olduğundan emin olun. USB kablosunu klavyeye ya da güç gelmeyen bir USB hub'a bağlamayın.

Problém: (Pouze v systému Windows) Zobrazí se dialogové okno Nepodařilo se dokončit instalaci zařízení.  $\widehat{\mathbb{C}}$ 

Akce: Odpojte zařízení a znovu je zapojte. Zkontrolujte všechna připojení. Zkontrolujte, že je USB kabel zapojený do počítače. Nepřipojujte kabel USB ke klávesnici nebo k rozbočovači bez napájení.

Problém: (Iba systém Windows) Zobrazila sa obrazovka Nastavenie zariadenia zlyhalo. **SK** 

Riešenie: Odpojte zariadenie a znova ho pripojte. Skontrolujte všetky pripojenia. Skontrolujte, či je kábel USB pripojený k počítaču. Kábel USB nepripájajte ku klávesnici ani k nenapájanému rozbočovaču USB.

Probléma: (Csak Windows esetén) Megjelenik Az eszköz beállítása nem sikerült képernyő.  $H$ U

Teendő: Húzza ki, majd csatlakoztassa újra a készülék hálózati kábelét. Ellenőrizzen minden csatlakozást. Győződjön meg róla, hogy az USBkábel csatlakozik-e a számítógéphez. Ne csatlakoztassa az USB-kábelt a billentyűzethez vagy saját tápellátással nem rendelkező USB-hubhoz.

Printed in (English)

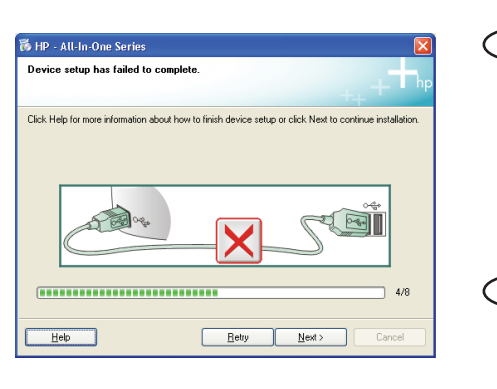